## WEB BROWSER ACCESS INSTRUCTIONS SIGN IN

Open your browser and access the **SmartFind***Express* Sign In page. Review the messages above the Sign In. Enter your Employee ID and PIN. Review additional announcements on your home page, if any.

#### TO CREATE AN ABSENCE

Choose the Create an Absence link

Important Note: Items in Bold are <u>required</u> to complete an Absence and receive a Job Number.

- Select the Location
- Select the Classification
  - Choose from the drop-down menu
- Select the Reason for this absence from the dropdown menu
- Enter Budget Code, if applicable
- Indicate if a substitute is required for this absence
  - Choose Yes or No
- Select Start and End Dates for your absence
  - Enter the dates with forward slashes (MM/DD/YYYY) or use the calendar icon
- Select Start and End Times for your absence.
   Default times are listed
  - To change defaults, enter time in HH:MM am or pm format
  - Ensure that the correct time is entered. If the times for the substitute are different than the absence times, please enter the adjusted times
- Multiple Day (Recurring) Absence. Select the *Modify Schedule* button.
  - Your default work schedule is shown.

    Remove the checkmark(s) from the Work

    Days boxes that do not apply to this
    absence
  - Modify daily schedule and/or times for absence and substitute
  - o Select the Continue button
- Enter special instructions for the substitute to view
- Select the Continue button
- Select the Create Absence button to receive a Job Number. Please record this Job Number.

# TO REVIEW/ CANCEL ABSENCE OR MODIFY SPECIAL INSTRUCTIONS

Choose the *Review Absences* link to review past, present and future absences or to cancel an absence.

Follow these steps

- Select the format for absence display: List or Calendar view
- Search for Jobs: Enter specific date range (MM/DD/YYYY) or Calendar icon, or enter job number or leave blank to return all your absences
- Select the Search Button
- Select the Job Number link to view job details on future jobs

From the Job Details screen

- Special instructions can be updated on future jobs. Modify the special instructions and select the Save button
- To cancel your job, select the *Cancel Job* button
- If a substitute is assigned to your absence and you
  want the system to notify them of the job
  cancellation (by calling them), place a checkmark in
  the box prior to the question "Notify the Substitute
  of Cancellation?"
- Select *Return to List* button to return to the job listing

#### SIGN OUT AND WEB BROWSER INFORMATION

At any time during the session, the *Sign Out* link can be selected to end the session and disconnect from SmartFind*Express*. Selecting the browser's back button or going to another site on the Internet does not disconnect the session from SmartFind*Express*.

To ensure security and privacy of information, use the *Sign Out* link to disconnect from SmartFind*Express*, and close the web browser when you finish with your session.

Important Note: Do NOT use the browser's BACK button to navigate to screens. Navigation buttons are on the bottom of SmartFindExpress screens, such as the Return to List and Continue buttons.

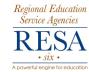

# SmartFind Express Employee Quick Reference

| Help Desk Phone Numb | per <u>: 1-304- 243-0476</u> | 1-800-609-047 |
|----------------------|------------------------------|---------------|
| Employee ID:         | PIN:                         |               |

System Phone Number: 1-877-403-0403

Web Browser URL: https://resa6.eschoolsolutions.com

# THE SYSTEM CALLS SUBSTITUTES DURING THESE TIMES:

|          | Today's Jobs                             | Future Jobs     |
|----------|------------------------------------------|-----------------|
| Weekdays | Starts at 5:00 am and                    | 6:00 - 10:00 pm |
|          | continues until 50% of completion of job |                 |
| Saturday | None                                     | None            |
| Sunday   | None                                     | 6:00 - 10:00 pm |
| Holidays | None                                     | 6:00 - 10:00 pm |

#### **REASONS FOR ABSENCE:**

- 1. DOCK
- 2. BEREAVEMENT
- 3. FAMILY ILLNESS
- 4. JURY DUTY
- 5. PERMISSIVE PERSONAL LEAVE
- 6. PERSONAL ILLNESS
- 7. VACATION
- 8. PROFESSIONAL (Meeting or Training)
- 10. MILITARY

6

Revised February 2014

#### REGISTERING WITH SYSTEM FOR THE FIRST TIME

- 1. Enter your EMPLOYEE ID, followed by the Star (\*) key
- When prompted for a PIN number, re-enter your EMPLOYEE ID, followed by the Star (\*) key
- Record your name followed by the Star (\*) key

PRESS 1 to Accept

PRESS 2 to Re-enter

PRESS 9 to Exit and hang-up

- Create a 6 digit numeric PIN number followed by the Star (\*) key, not ending in the number 9
- 5. Hear your work locations and job descriptions. If they are not accurate, contact the help desk

PRESS 9 to Exit and hang-up

#### TELEPHONE ACCESS INSTRUCTIONS

- 1. Enter your **Employee ID** followed by the **Star** (\*) **key**
- Enter your PIN followed by the Star (\*) key

#### MENU OPTIONS

- 1 Create an Absence
- 2 Review, Cancel Absence or Modify Special Instructions
- 3 Review Work Locations and Job Descriptions
- 4 Change PIN/Re-record Name
- 9 Exit and hang-up

#### WORK AT MULTIPLE LOCATIONS?

If you **pressed 1** to Create an absence

- 1. Enter the location code followed by the **Star** (\*) **key** or wait to hear a list of locations
- PRESS 1 to Accept location choice

PRESS 2 to Re-enter

**PRESS 9** to Exit to menu options

# 1- TO CREATE AN ABSENCE

1. Enter dates for the absence

**PRESS 1** if the Absence is only for today

**PRESS 2** if the Absence is only for tomorrow

**PRESS 3** to Enter the dates and times for the absence

**PRESS 9** to Exit to menu options

2. If you pressed 3 to Enter Dates and time

Enter Start Date

PRESS 1 to Accept the date offered

PRESS 2 to Enter start date

Enter two digits for the month and two

digits for the day (MMDD)

PRESS 9 to Exit to menu options

For all options

Enter Start Time

PRESS 1 to Accept offered time

PRESS 2 to Enter time

Enter two digits for the hour and two digits for the minutes in HH:MM format. Enter 1 for am or 2

for pm

**PRESS 9** to Exit to menu options

Repeat procedure for end date and time

3. Enter the reason from page 1 followed by the **Star** (\*) **key** or wait for a list of reasons

PRESS 1 if Correct

PRESS 2 to Re-enter

PRESS 9 to Exit to menu options

Record Special Instructions

PRESS 1 to Record special instructions. Press the Star (\*)

kev when done

PRESS 2 to Bypass this step

5. Is a Substitute Required?

PRESS 1 if a substitute is required

PRESS 2 if a substitute is not required

**PRESS 9** to Exit to menu options

If you **pressed 1**, a substitute is required

The system will begin calling an appropriate substitute as soon as you receive a job number.

7. Complete Absence

PRESS 1 to receive the job number

Record the Job Number. The Job Number is your confirmation.

**PRESS 1** to Hear the job number again

PRESS 9 to Exit to menu options

PRESS 2 to Review absence information

### 2 - TO REVIEW/CANCEL ABSENCE OR MODIFY SPECIAL INSTRUCTIONS

1. Hear the job information

**PRESS** 1 to Hear absence information again

PRESS 2 to Modify special instructions

**PRESS 3** to Cancel the absence

PRESS 8 to Hear the next absence

**PRESS 9** to Exit to menu options

If you **pressed 2** to Modify special instructions

PŘESŜ 1 to Delete

PRESS 2 to Re-enter

Record instructions.

Press the Star (\*) key when done.

Hear the new instructions

PRESS 1 if Correct

PRESS 2 to Re-enter

PRESS 9 to Exit

PRESS 9 to Exit and hear next absence

3. If you **pressed 3** to Cancel the job

**PRESS 1** to Confirm the cancellation request

If a substitute is assigned to the absence

**PRESS 1** for the System to call the assigned substitute

PRESS 2 to Not have the system call the substitute

PRESS 9 to Exit and hear next absence

PRESS 9 to Exit and hear next absence

(without canceling)

Once you confirm a request to cancel the job, you MUST wait for the system to say "Job Number has been cancelled."

## 3 - TO REVIEW WORK LOCATIONS AND JOB DESCRIPTIONS

Hear a list of your work locations and job descriptions

#### 4 - TO CHANGE PIN OR RE-RECORD NAME

PRESS 1 to Change your PIN

**PRESS 2** to Change the recording of your name

**PRESS 9** to Exit to menu options

2. If you **pressed 1** to Change your PIN

Enter a new PIN at least six (6) digits in length, followed by the Star (\*) key

PRESS 1 if Correct

PRESS 8 to Re-enter

PRESS 9 to Exit to menu options

3. If you **pressed 2** to Change the recording of your name Record your name. Press the **Star** (\*) **key** when done

PRESS 1 to Accept

PRESS 2 to Re-record name

**PRESS 9** to Exit to menu options